## **Android Devices**

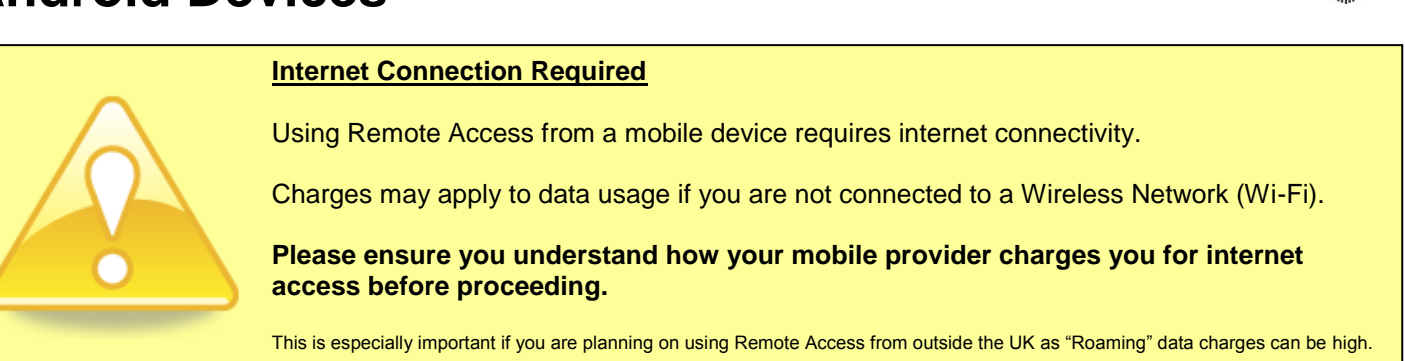

- 1) Make sure your device is connected to the Internet! Either connect to Wi-Fi or turn on Mobile Data.
- 2) Tap "Settings":

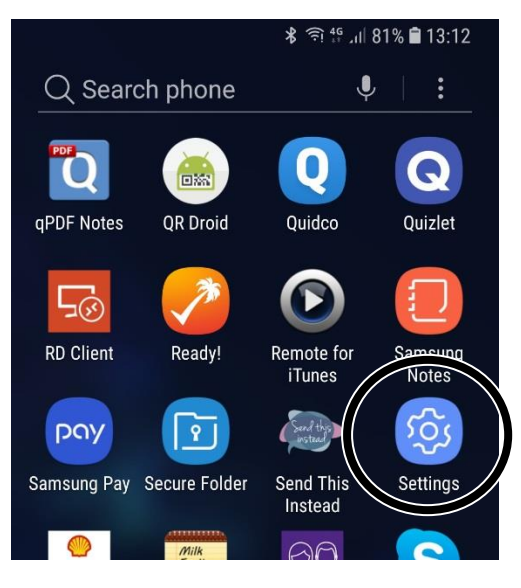

3) Tap "Cloud and accounts" or "Accounts":

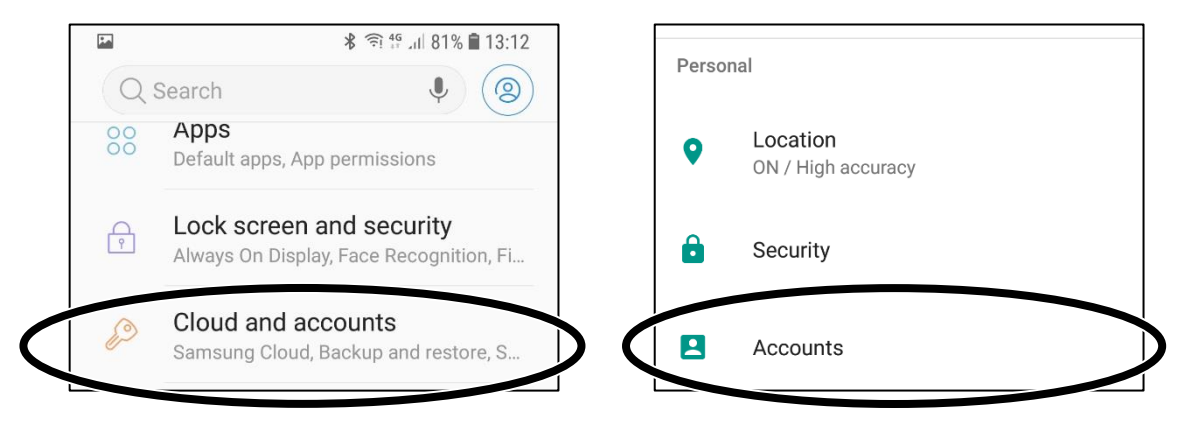

4) Depending on your device model you might see this screen – if you do, tap "Accounts":

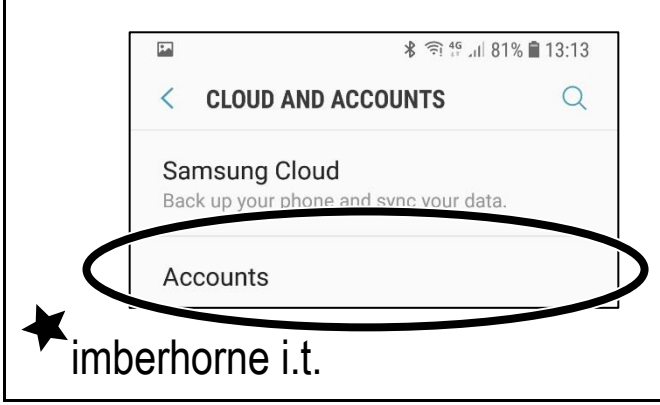

Continued…

## **Android Devices**

5) Scroll down and Tap "Add Account":

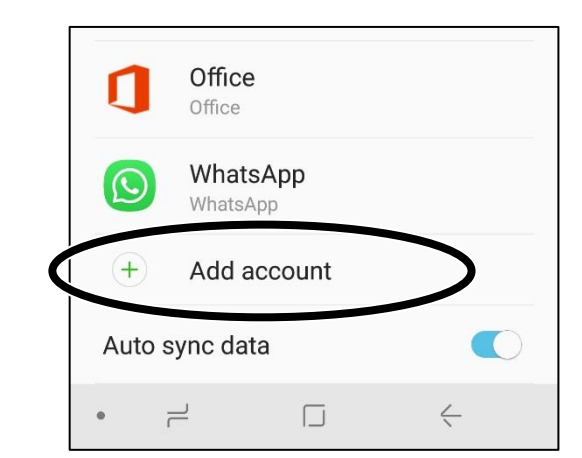

6) Tap "Exchange":

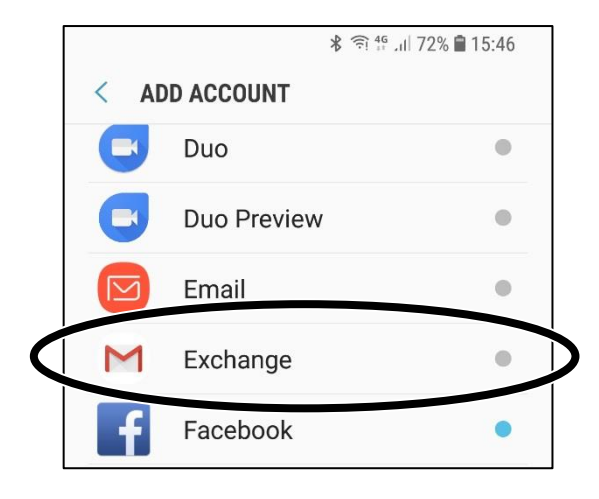

7) In the "Email address" field enter your school e-mail address, and then tap "Next":

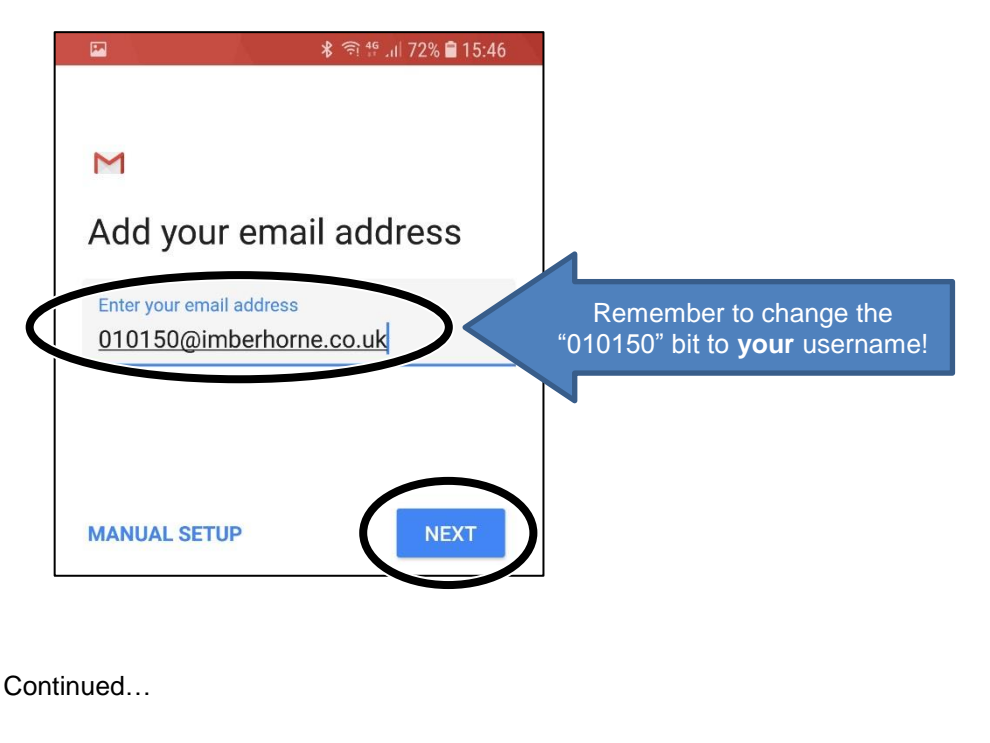

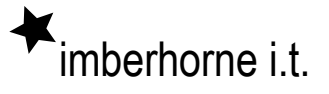

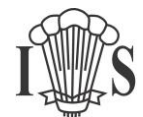

## **Android Devices**

8) In the "Password" field enter your school password, and then tap "Next":

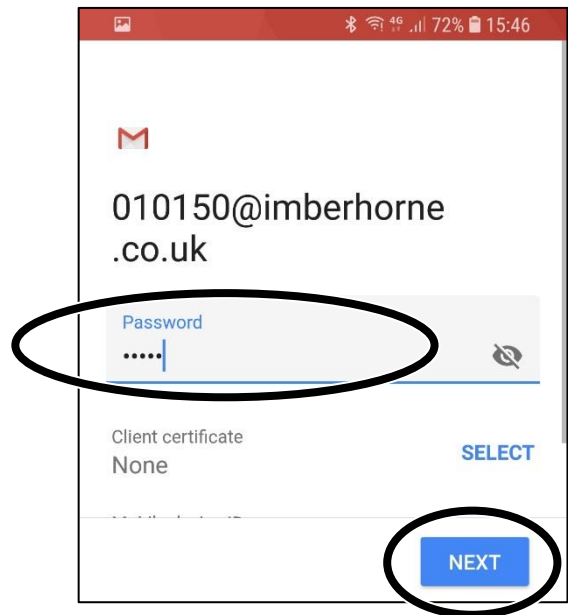

9) Your device will then fill in all the other boxes on its own – just tap "Next":

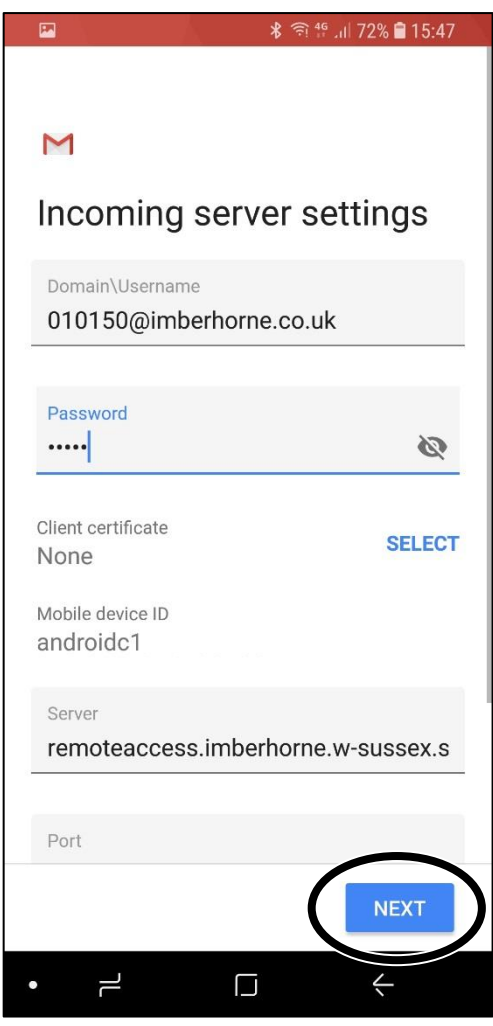

Continued…

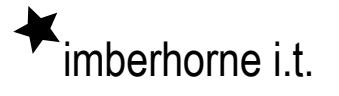

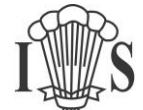

## **Android Devices**

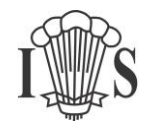

10) Tap "OK":

*(this allows you to wipe your device if you lose it by logging into Outlook Web Access)*

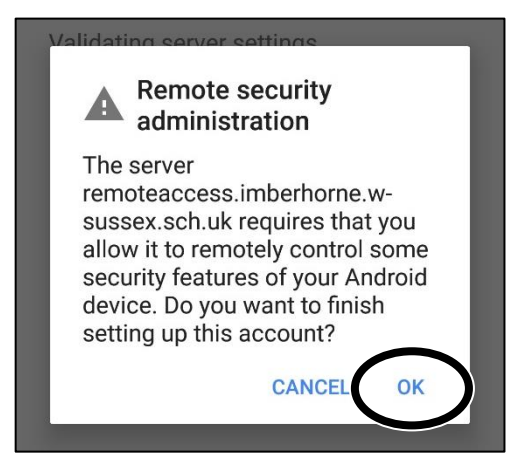

11) Tap "Activate":

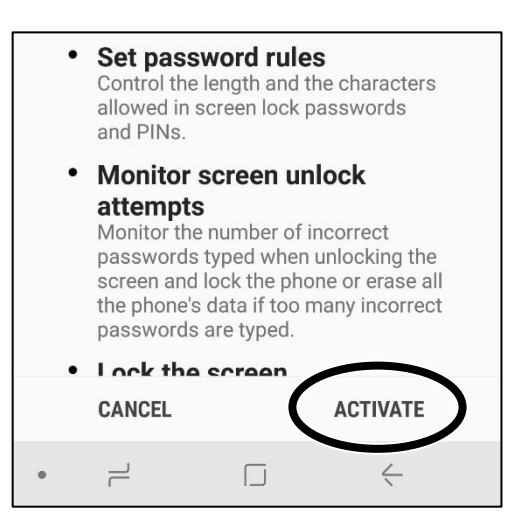

12) Tap "Next" and you're done!

imberhorne i.t.

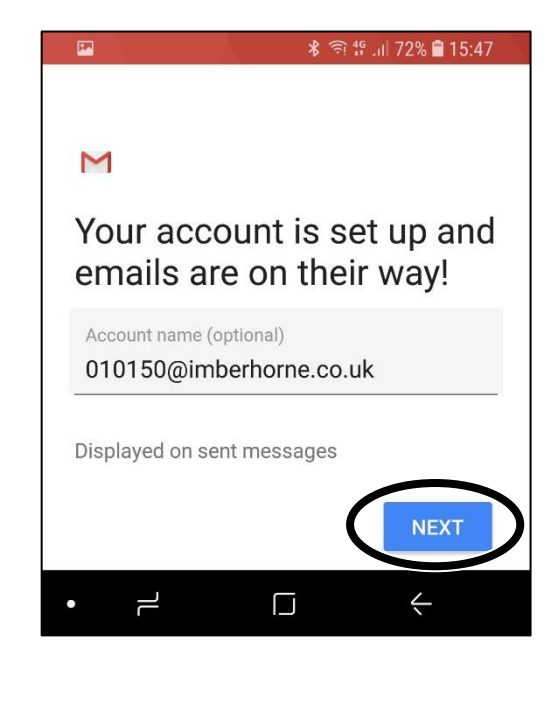